# **Подробная инструкция с картинками к программе «KTPlan»**

- *Как получить готовый КТП?*
- *Как активировать программу?*
- *Возможные причины проблем при активации*

# *Как получить готовый КТП?*

1) На листе «Нагрузка» в цветные ячейки столбца «Предметы/Классы» вносим названия предметов, в белые ячейки – классы, в которых они преподаются

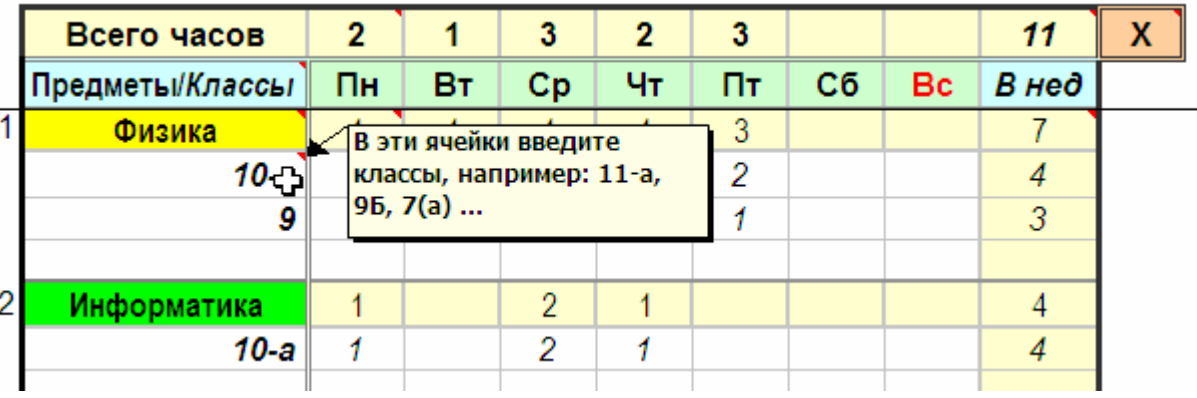

2) В белые ячейки напротив класса вносим количество часов в соответствующий день недели

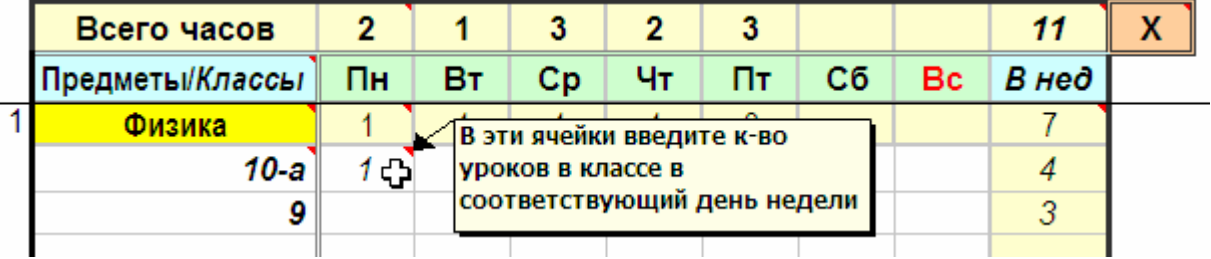

Больше ничего на этом листе вносить не нужно. Нагрузку по дням недели, предметам, классам и недельную нагрузку программа считает автоматически

- 3) Переходим на лист «Календарь» к < > н Справка Нагрузка Календарь /
- 4) На синем поле «Даты КТП» выбираем формат дат уроков

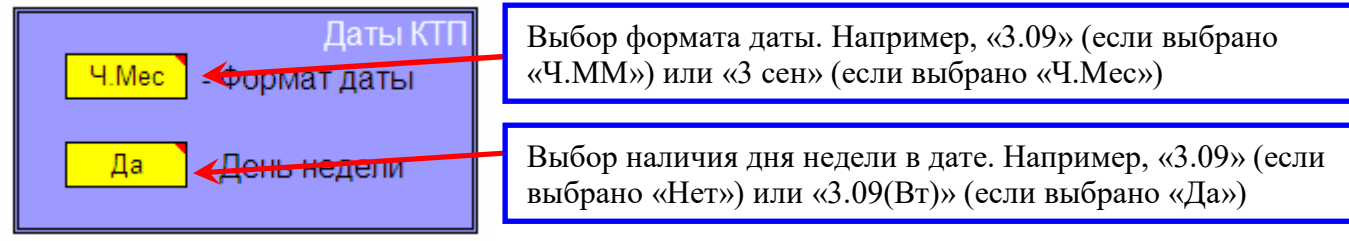

5) На сером поле «Календарь» выбираем наличие/отсутствие выходных и праздничных дней в календаре

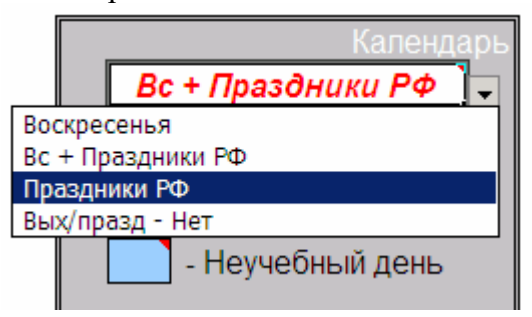

6) Отмечаем в календаре каникулы, для чего выделяем нужные ячейки и нажимаем на зелёную кнопку «Каникулы», расположенную на сером поле «Календарь»

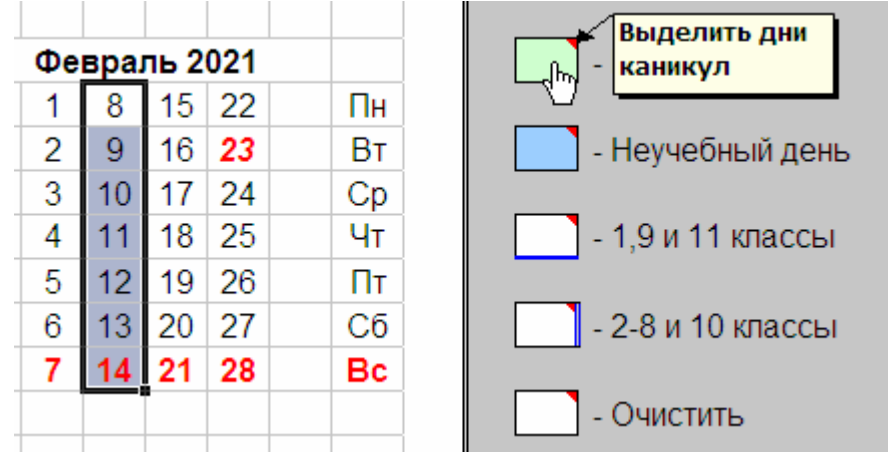

Выделенные ячейки окрашиваются зелёным цветом:

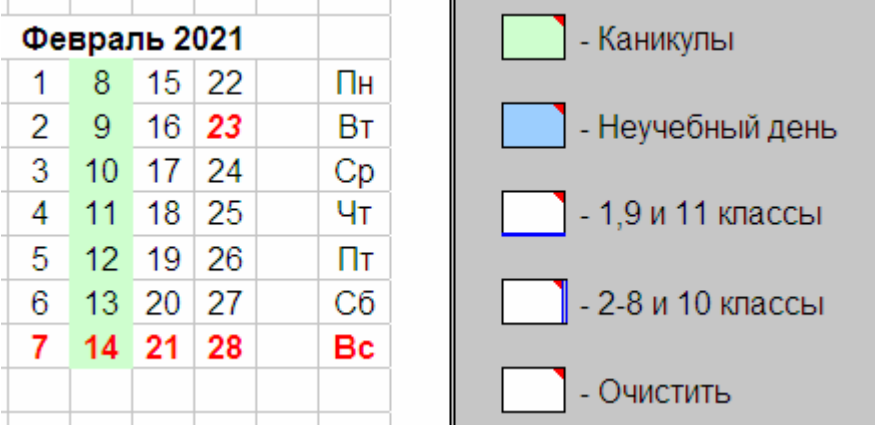

7) Отмечаем в календаре неучебные дни (День знаний, Дни здоровья и т. п.), для чего выделяем нужные ячейки и нажимаем на синюю кнопку «Неучебный день», расположенную на сером поле «Календарь»

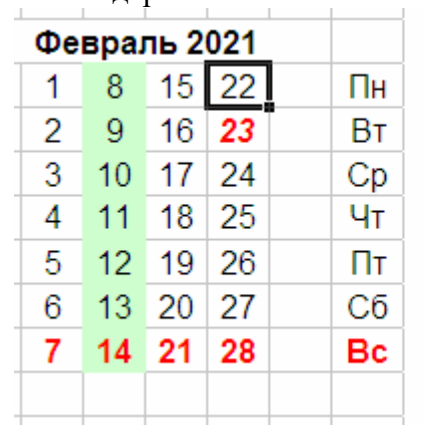

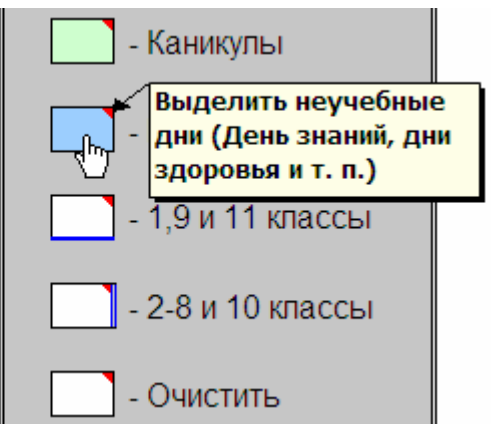

Выделенные ячейки окрашиваются синим цветом:

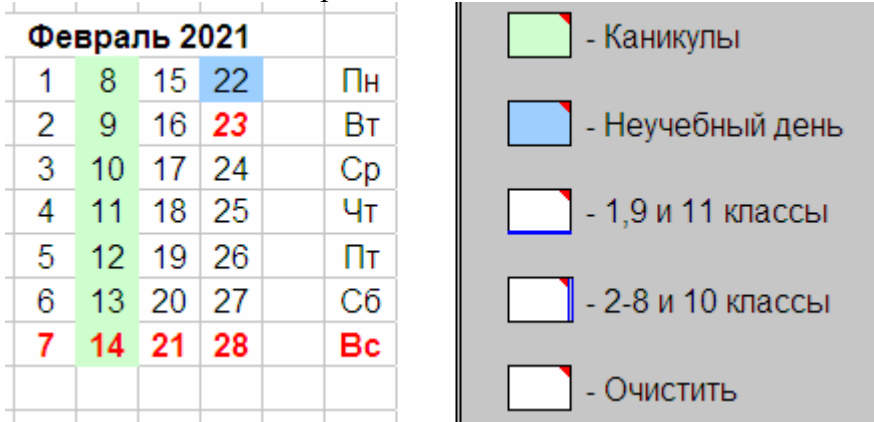

*Примечание: выделить одновременно несколько, не рядом расположенных ячеек, можно, удерживая клавишу «ctrl»* 

8) Отмечаем в календаре последний учебный день в 1,9 и 11 классах, для чего выделяем нужное число и нажимаем кнопку «1,9 и 11 классы», расположенную на сером поле «Календарь»

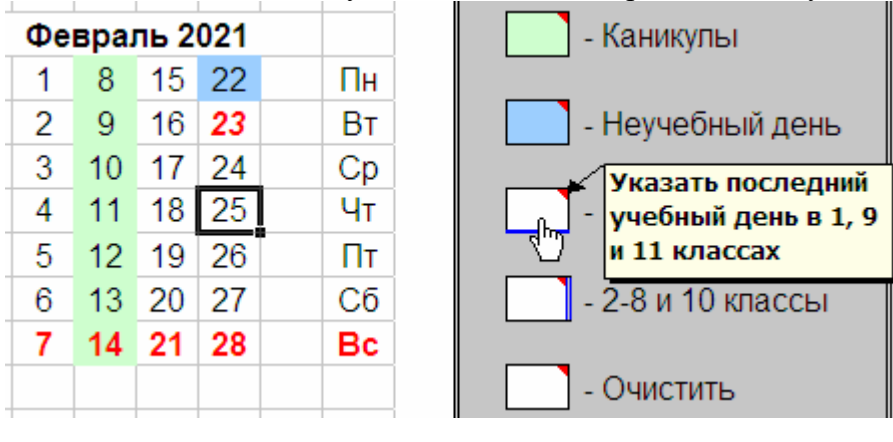

Выделенное число подчёркивается синей линией

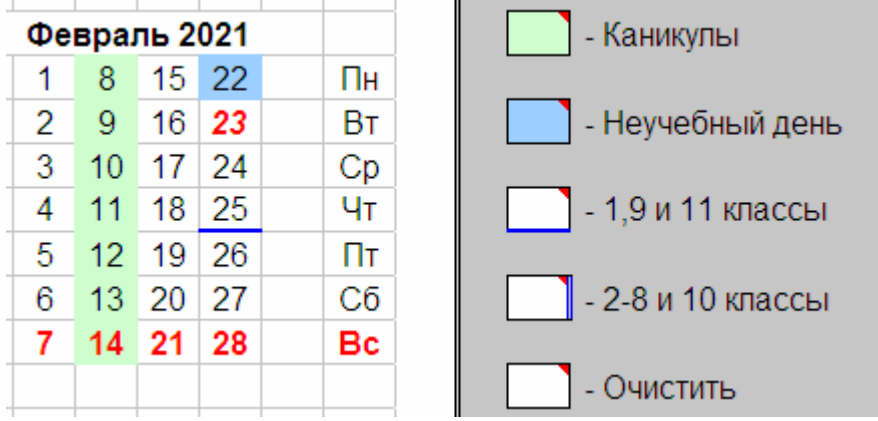

9) Отмечаем в календаре последний учебный день во 2-8 и 10 классах, для чего выделяем нужное число и нажимаем кнопку «2-8 и 10 классы», расположенную на сером поле «Календарь»

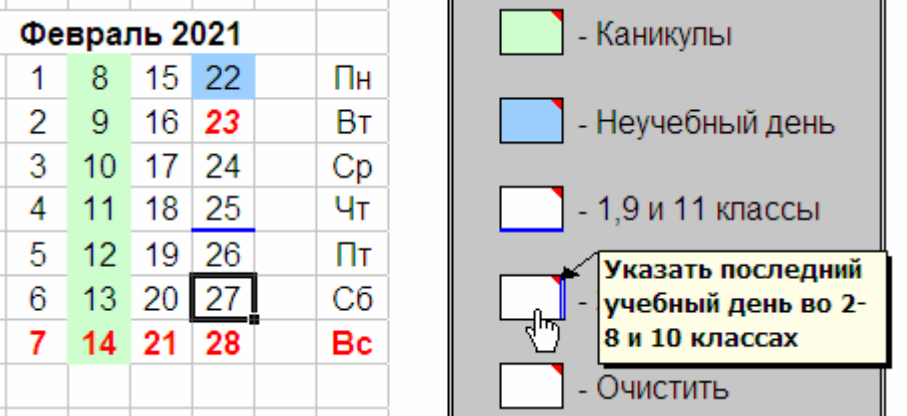

Справа от выделенного числа появляется двойная синяя линия:

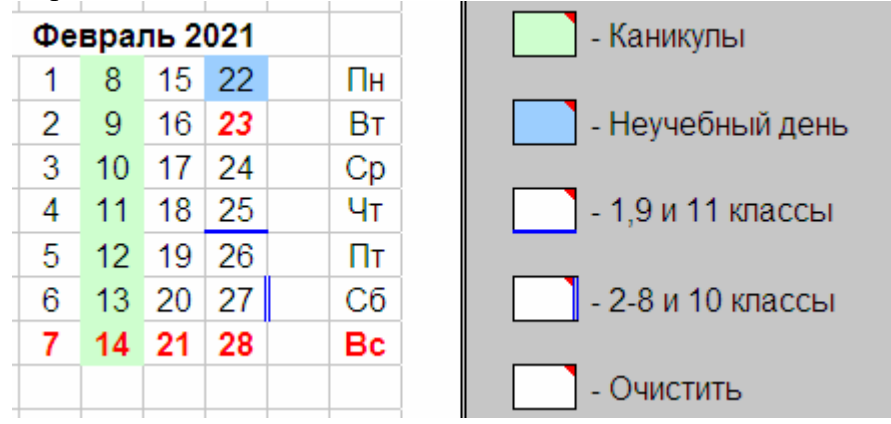

- 10) Удалить неверно «окрашенную» дату можно кнопкой «Очистить», предварительно выделив нужную дату
- 11) Убрать выделение цветом всех дат в календаре и последних учебных дней можно кнопкой «Очистить всё»

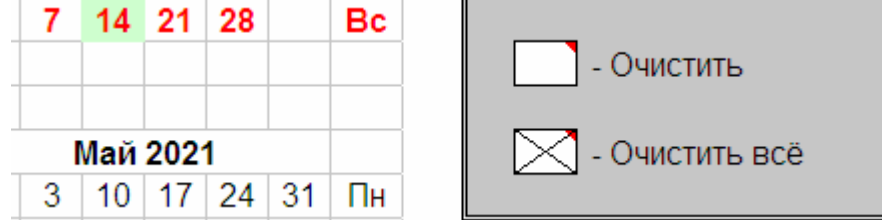

- 12) На сиреневом поле «КТП», выбрав в соответствующей ячейке из выпадающего списка «Да», указываем необходимость формирования:
	- таблицы с количеством уроков по учебным периодам на каждом листе с КТП

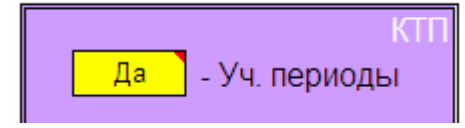

- листа с подробной статистикой распределения уроков, неучебных и праздничных дней по учебным периодам

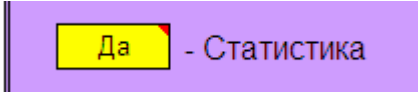

- листа для формирования файла экспорта КТП в Дневник.ру

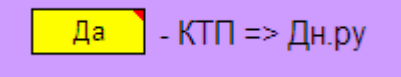

- листа для экспорта КТП в текстовый документ Word

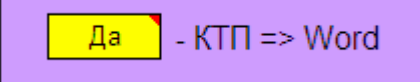

13) Нажимаем на зелёную кнопку «Сформировать КТП».

Если Вы забыли что-то указать, либо, если какие-то данные показались программе подозрительными, то программа уведомит об этом соответствующим сообщением:

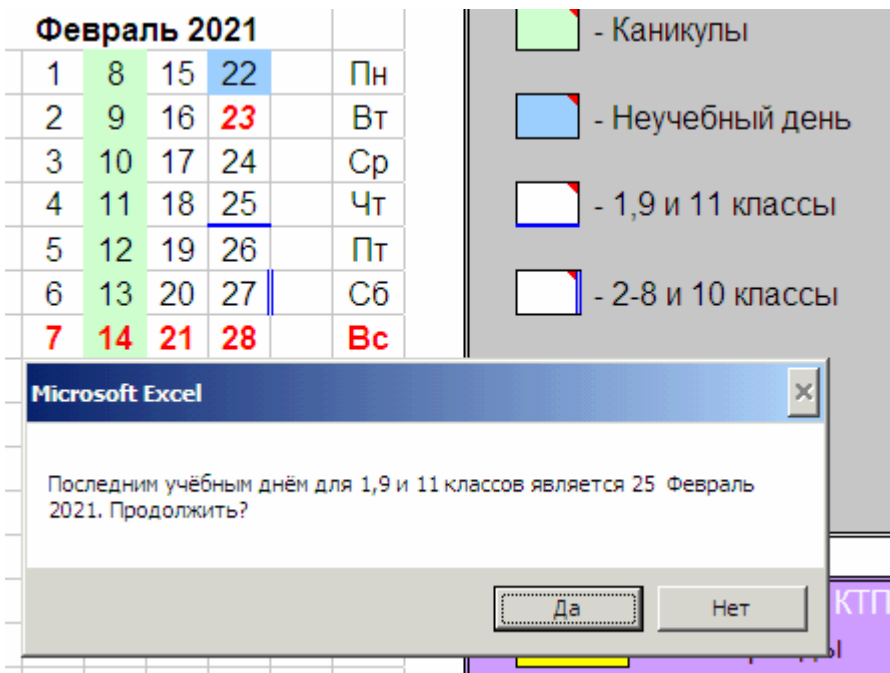

- 14) При наличии минимально необходимого набора данных программа создаёт согласно указанным выше настройкам:
	- листы КТП с датами уроков, разделяя соседние учебные периоды двойной линией.

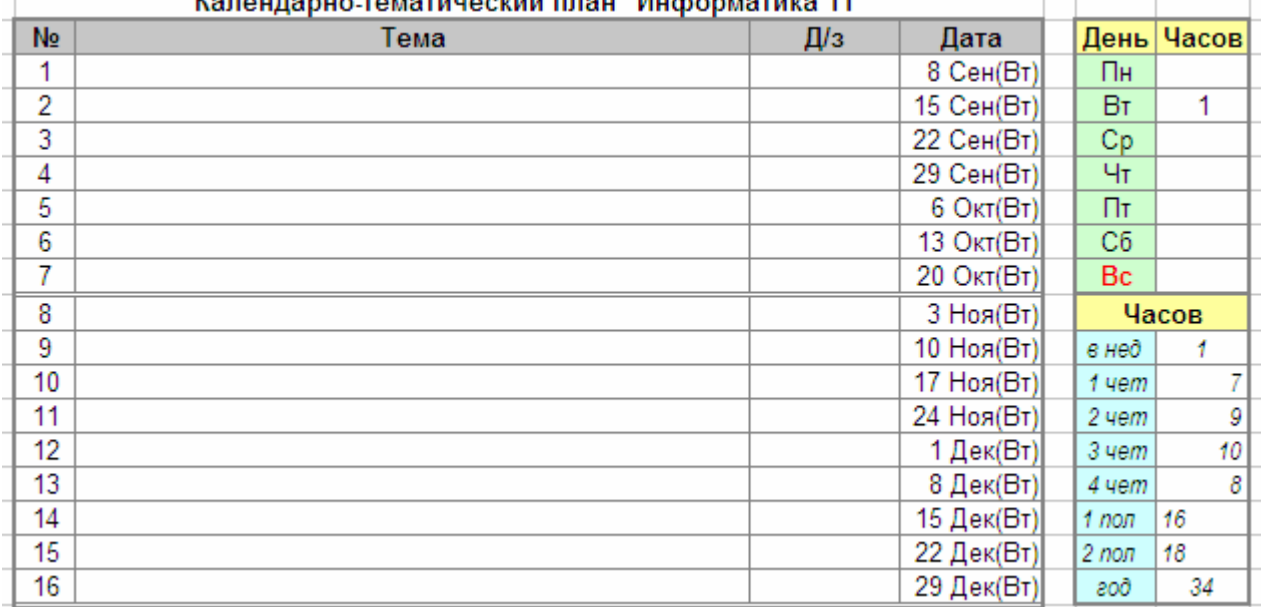

*Примечание: Если школа занимается не по четвертям, а имеет иную структуру годового календарного графика, то в таблице с распределением количества часов по учебным периодам учебный период называется модуль (мод)*

- лист «Статистика» с подробным распределением уроков, неучебных и праздничных дней по учебным периодам, а также с индикацией часов за год при их отличии от количества часов по рабочей программе:

#### Праздники Неуч дни Уч Класс Часов Предмет период часов даты часов даты  $11-a$  $1$   $4$ em  $\overline{32}$ Физика  $10-6$ Физика  $11-a$  $2$  yem  $\overline{32}$  $\overline{4}$  $\overline{2}$ в нелепю - 4ч в неделю  $\Pi H - 1$  $3$  чет 43 1 четверть 32  $17$  $\overline{32}$  $BT - 2$  $4$   $4$  $31$ 9 Май(Чт) 2 четверть 16 1 64  $1<sub>П</sub>$ 43  $4r - 1$ 3 четверть 19  $2 \text{ non}$  $\overline{74}$ 4 четверть  $\overline{31}$  $17$ 138  $1$  полугодие 64 33 **200** 1 по РП 136ч  $(124)$ 2 полугодие 74 36  $138$ 69 cod Физика  $10 - 6$  $1$   $4$ em  $17$  $(+24)$   $(-14)$ в неделю - 2ч  $2$   $4$ em  $16$  $\overline{2}$ 23 Фев(Пт); 8 Мар(Пт)  $\Pi$ H - 1  $3$  чет  $19$ Информатика  $9 - a$ 4 yem  $17$  $\Pi$ <sub>T</sub> - 1 в неделю  $\overline{2}$ 33  $\overline{18}$  $1<sub>П</sub>$ 1 четверть  $2 \text{ пол}$ 36 2 четверть  $15$  $\overline{\text{e}}$ 69  $\overline{2}$  $18$ 3 четверть по РП 70ч  $( -14)$ 4 четверть 15 1 полугодие 33 Информатика  $1$   $4$ em 18 2 полугодие 33  $Q_{\alpha\beta}$ в неделю - 2ч 30 Дек(Сб) 66  $2$  чет  $15$  $\partial$  $18$  $\overline{2}$ 23 Фев(Пт); 8 Мар(Пт) 24 Фев(Сб); 9 Мар(Сб)  $( -24)$  $3$  чет  $\overline{2}$  $\Pi$ <sub>T</sub> - 1

Статистика распределения уроков, праздничных и неучебных дней по учебным периодам

- лист «КТП=>Дн.ру» для создания файла, удобного для экспорта КТП в Дневник.ру с подробной инструкцией по экспорту

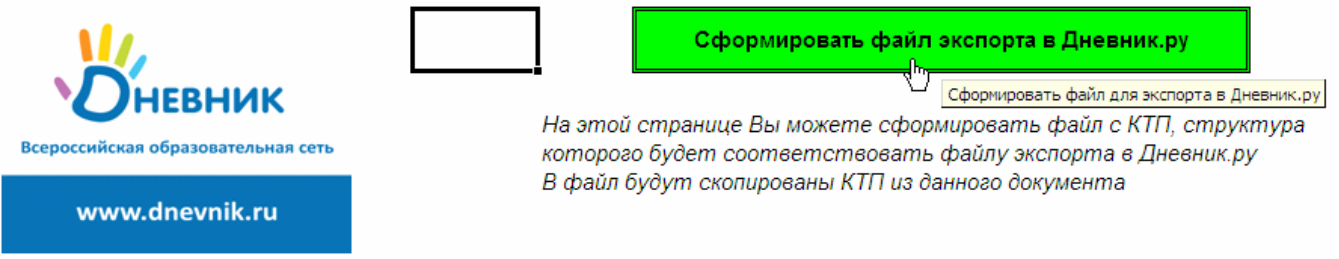

- лист «КТП=>Word» для создания КТП с титульным листом, пояснительными записками и таблицами с КТП в текстовом редакторе Word

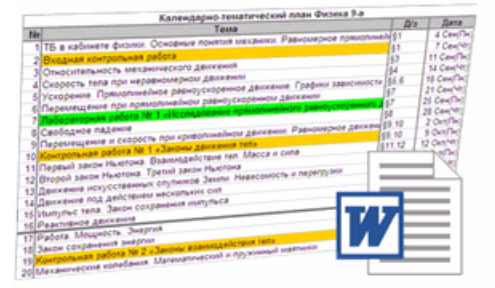

Экспортировать КТП в текстовый документ Word

На этой странице Вы можете сформировать текстовый документ с КТП, который будет содержать титульный лист и пояснительные записки для КТП каждого класса с таблицами KTП.

В файл будут скопированы имеющиеся на листах таблицы КТП

# 15) Вносим темы уроков и домашнее задание на листы с КТП соответствующих классов

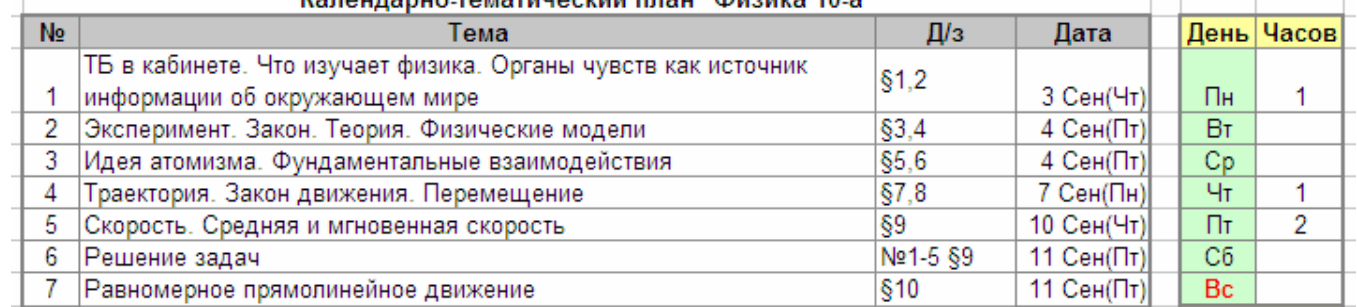

16) Нажав зелёную кнопку на листе «КТП=>Дн.ру», создаём файл экспорта КТП в Дневник.ру

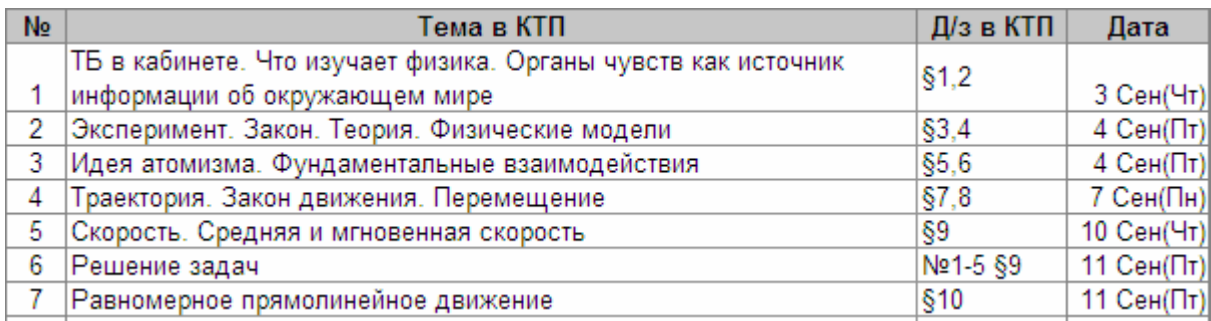

17) Отредактировав данные на листе «КТП=>Word» по нажатию на зелёную кнопку получаем готовый КТП с титульным листом, пояснительными записками и таблицами с КТП:

#### Муниципальное бюджетное общеобразовательное учреждение

"Средняя общеобразовательная школа №5"

#### г. Мичуринска Тамбовской области

**УТВЕРЖДЕНО** приказом директора МБОУ СОШ №5 № \_\_\_\_\_\_\_от\_\_\_\_\_\_\_\_\_\_\_\_\_\_\_2020 г. <u>\_\_\_\_\_\_\_\_\_\_\_\_\_\_\_</u> Е. В. Головин

### Календарно-тематический план на 2020-2021 учебный год

учитель физики Иванова Н.С.

Учебный предмет "Физика" Классы обучения: 10-а, 9

Учебный предмет "Информатика" Классы обучения: 11, 10-а

> Рассмотрено на заседании МС протокол № \_\_\_\_ от \_\_\_\_\_\_\_\_\_\_\_2020 г. Председатель МС \_\_\_\_\_ Л. А. Черных

#### Календарно-тематический план предмета "Физика" в 10-а классе

#### Пояснительная записка

Календарно-тематический план изучения курса "Физика" в 10-а классе составлен на основе тематического плана рабочей программы "Физика для 10 классов". В рабочей программе на изучение предмета "Физика" отводится часов - 135. Согласно расписанию уроков и годовому календарному графику на изучение предмета "Физика" в 2020-2021 учебном году приходится количество часов - 136. Часы, превышающие программное количество часов, предполагается использовать для обобщающего повторения.

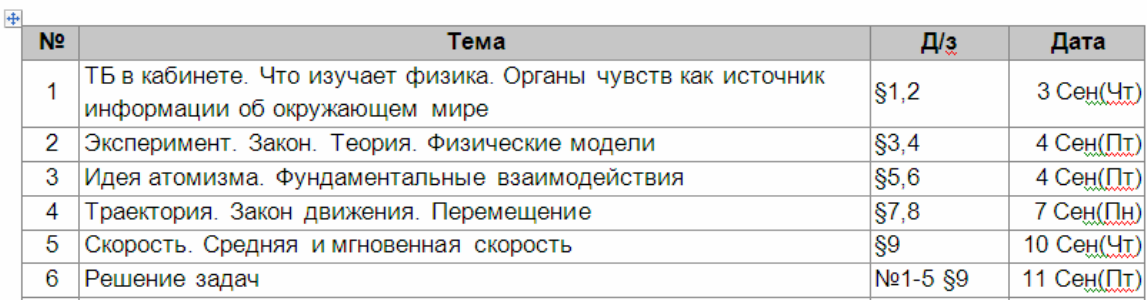

# *Как активировать программу?*

После скачивания программа полностью работоспособна. Ограничение установлено только на вывод дат проведения уроков (выводятся даты первых 3 месяцев). Для снятия этого ограничения программу нужно активировать, получив ключи. Стоимость ключей активации от 0 до 150 рублей (в зависимости от наличия размещённых ссылок на программу). Оплату производите ПОСЛЕ получения ключей и успешной активации.

Для активации программы нужно:

1) Заполнить данные в файле «Формирование заявки на ключи для KTPlan-202\_», который находится в архиве с программой

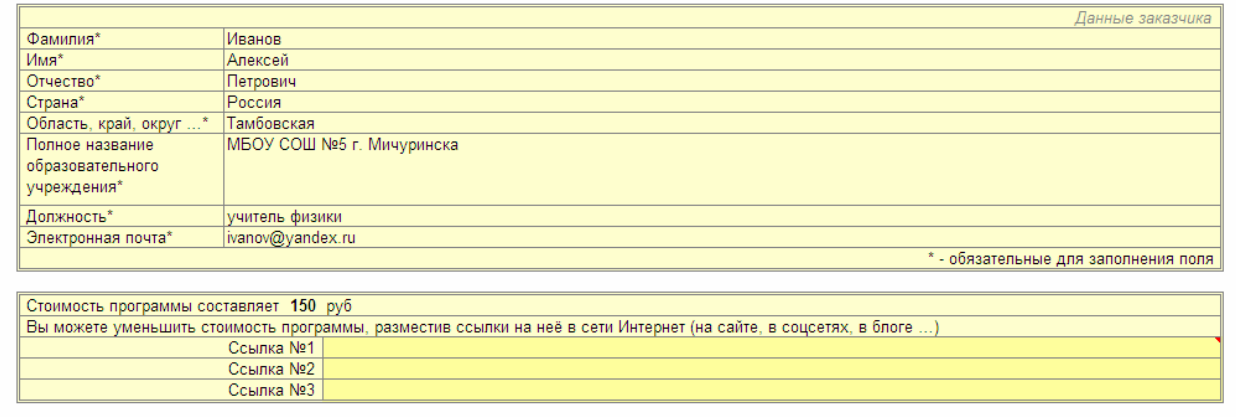

- Сформировать Файл-заявку
- 2) Нажать зелёную кнопку «Сформировать Файл-заявку» Будет сформирован файл заявки с именем «Заявка KTPlan-202\_ Иванов АП»

Данные для формирования Файла-заявки на получение ключа для полнофункциональной работы программы "KTPlan-2020"

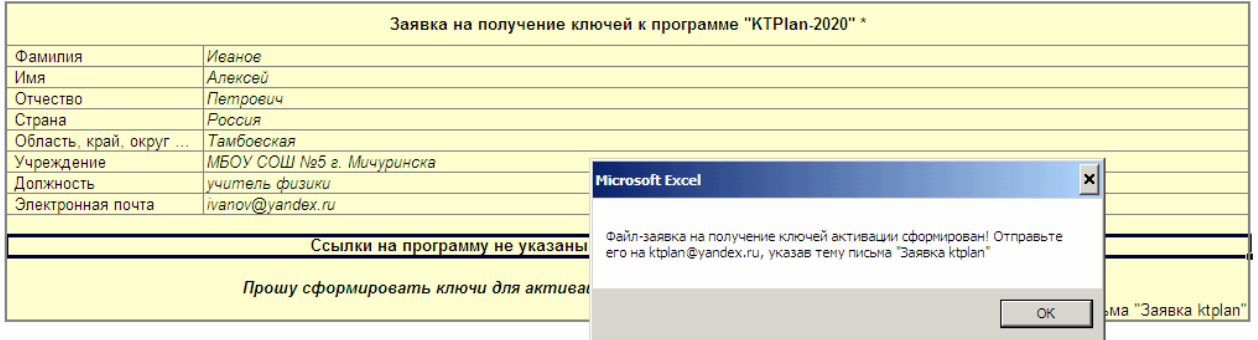

*ВАЖНО! Заявка должна формироваться на том же компьютере, на котором будет активироваться программа!* 

*Именно для этого компьютера будут сформированы ключи активации!* 

#### Также будет сформирован файл оплаты «Оплата KTPlan-202\_ Иванов АП»:

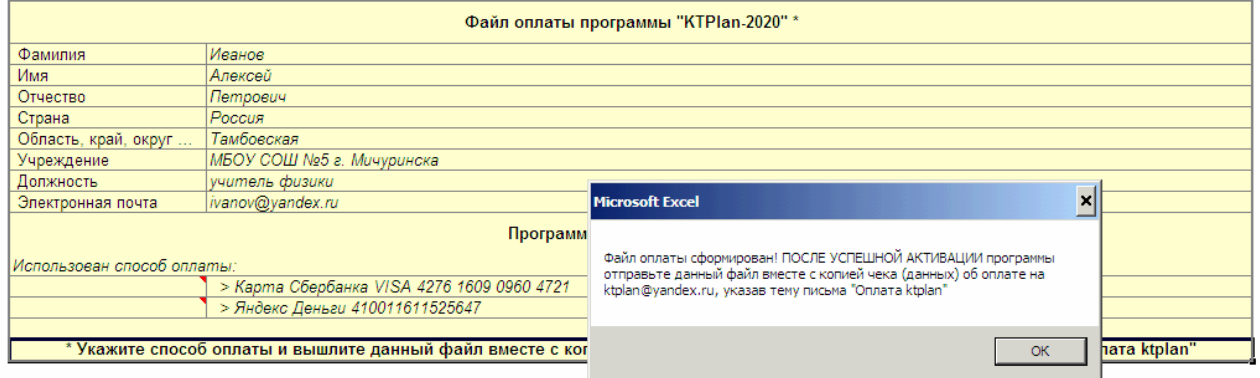

- 3) Отправить файл «Заявка KTPlan-202 Иванов АП» на почту ktplan@yandex.ru, указав тему письма «Заявка ktplan»
- 4) Скачать\* с сайта программы http://ktp.mya5.ru/ktplan файл с ключами для активации программы «KTPlan» (ключи для Вашего компьютера будут добавлены в файл активации в течение 3 дней после получения заявки)

\* при небольшом количестве заявок файл с ключами активации может быть отправлен ответным письмом на Вашу электронную почту

5) Если в файле с ключами присутствует Ваша фамилия (появится в течение 3 дней после получения заявки), то Вы можете использовать его для активации программы

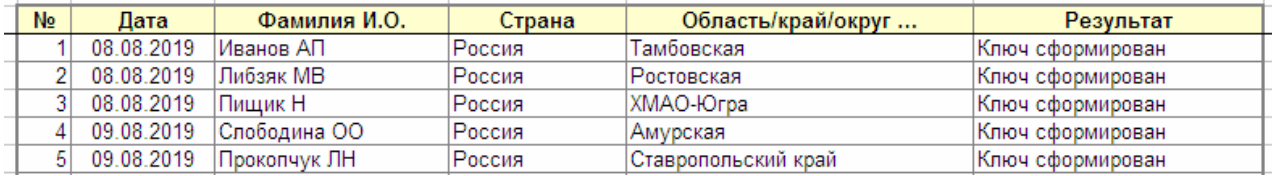

6) На листе «Календарь» нажать на кнопку «Активация»

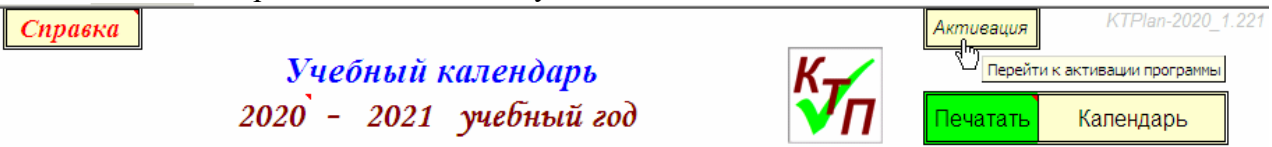

7) В окошке активации программы ввести Вашу фамилию с ЗАГЛАВНОЙ буквы (ТОЛЬКО ФАМИЛИЮ без инициалов и пробелов, именно так, как она была указана в файле-заявке)

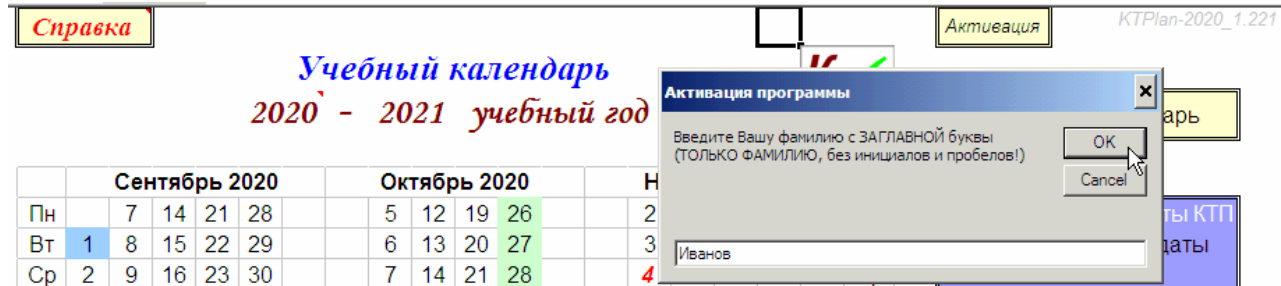

#### 8) Выбрать файл с ключами

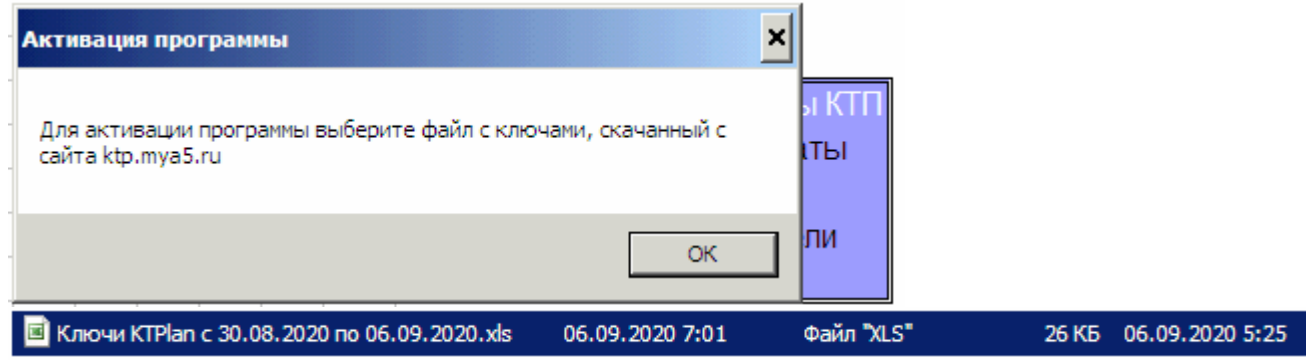

9) ПОСЛЕ успешной активации указать в файле оплаты способ оплаты и выслать файл «Оплата KTPlan-202 Иванов АП» вместе с копией чека на адрес ktplan@yandex.ru, указав тему письма «Оплата ktplan»

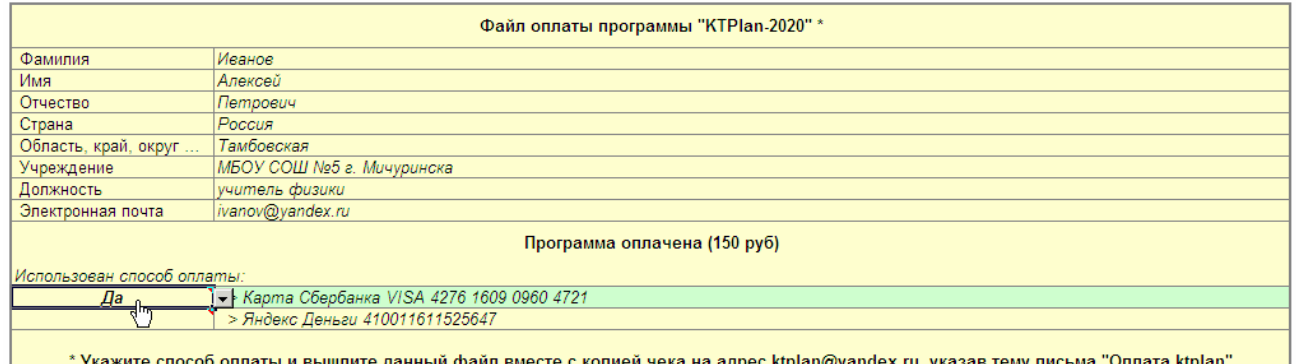

## **ОПЛАЧИВАТЬ программу нужно только ПОСЛЕ УСПЕШНОЙ АКТИВАЦИИ**

# *Возможные причины проблем при активации*

- 1) Заявка сформирована на одном компьютере, а активируют программу на другом
- 2) Пиратская или неактивированная операционная система Windows
- 3) При активации программы в окне активации вводится фамилия не в том виде, в котором она указывалась в файле-заявке (например, в заявке фамилия указана с заглавной буквы, а в окошке активации фамилия вводится с прописной, либо вводится не только фамилия, а фамилия с инициалами, полное ФИО или ставятся вместе с фамилией пробелы и т.п.)